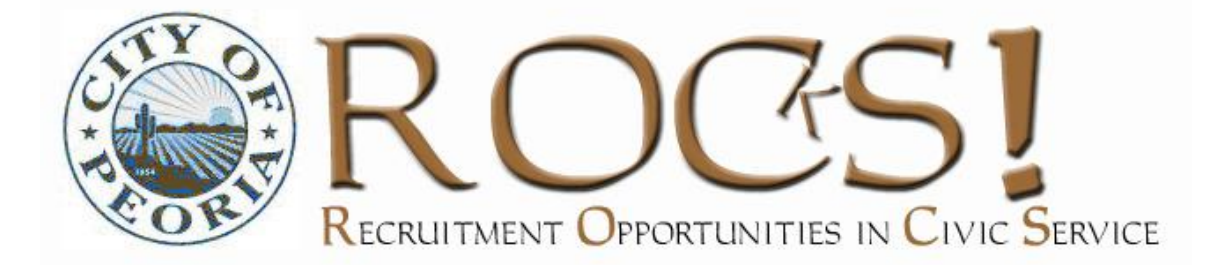

# Department User

# Guide

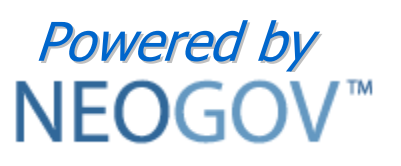

Last Revised: 10/23/09

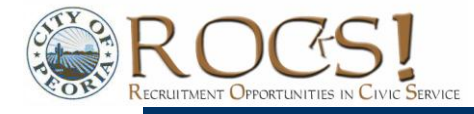

# **Recruitment Process**

## (Department Roles are Highlighted)

# $\star$  - Optional Step

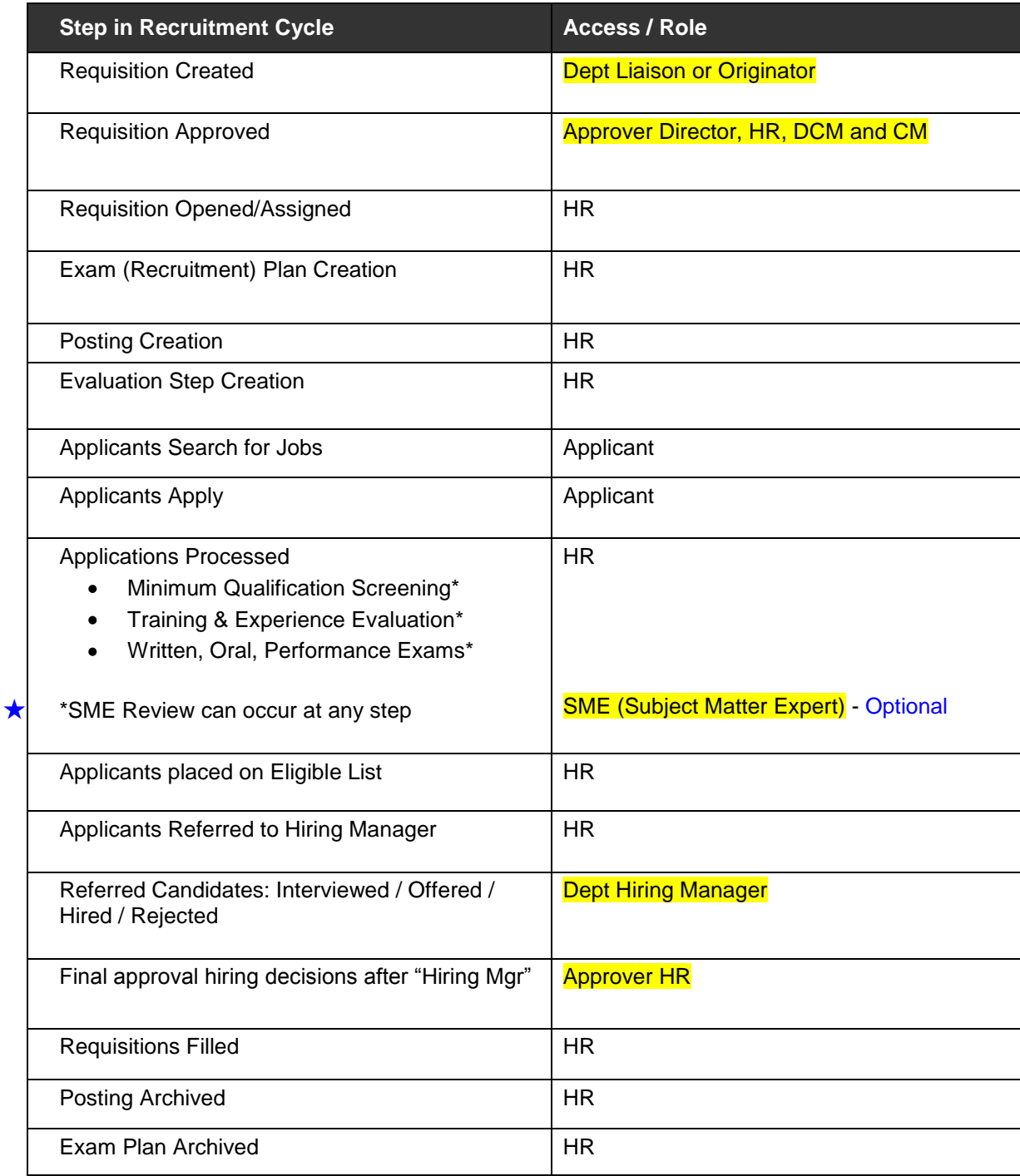

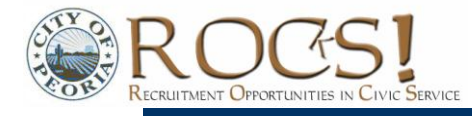

# **Overview of System Components**

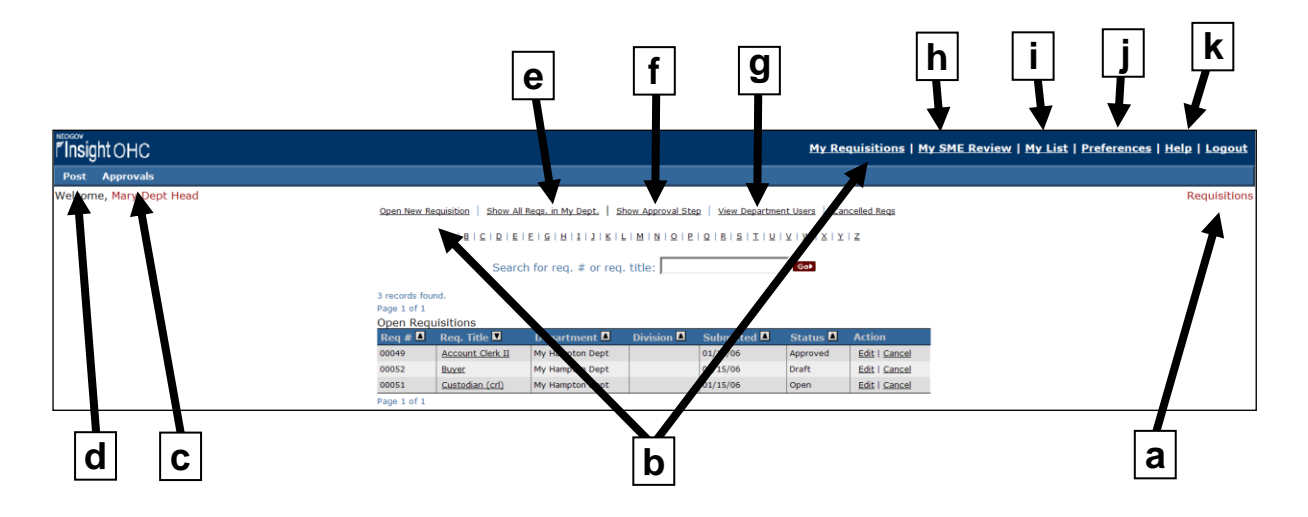

Your ability to view system components depends upon your user rights/permissions. That is, if you have less than full rights, you will not see all components.

- **a Screen identifier** Orients you to the screen/function you are currently in
- **b Job requisitions** Create by selecting "Open New Requisition." Wherever you are in the program, "My Requisitions" will bring you back to this main page. **View City job descriptions** Go to "Open New Requisition" to see a list of all positions
- **c Approve job requisitions and hiring decisions** (Approver access only)
- **d Job postings** Click here to view the status of and details regarding job postings
- **e View all department requisitions** (Liaison access only)
- **f View details re requisition approvals**
- **g Add and edit department user accounts/permissions** (Liaison access only)
- **h Subject Matter Expert** Evaluate exam/recruitment plans of the applicants for whom you are a SME reviewer (SME access only)
- **i Eligible candidates** Review and print applications, schedule interviews, record job offers and hiring decisions via "My List" (Hiring Manager access)
- **j Preferences** Edit your user profile, including password and frequency of email notices
- **k Online Help**

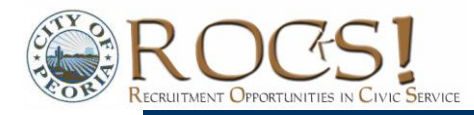

# **NEOGOV USER PERMISSIONS**

There are five department levels of access in the NEOGOV system. Users may be assigned to more than one access role (with the exception that one cannot be both an Originator and HR Liaison).

- **Originator** -- Creates requisitions in departments  $\bullet$
- **Approver** Approves requisitions and/or hiring decisions in departments before they reach HR
- **SME** Subject Matter Expert who reviews applications for training and experience
- **Hiring Manager** Receives lists of eligible job candidates from HR
- **Liaison** This role has the broadest access to NEOGOV information and functions -- maintains user accounts, creates requisitions, and views all department hiring activity

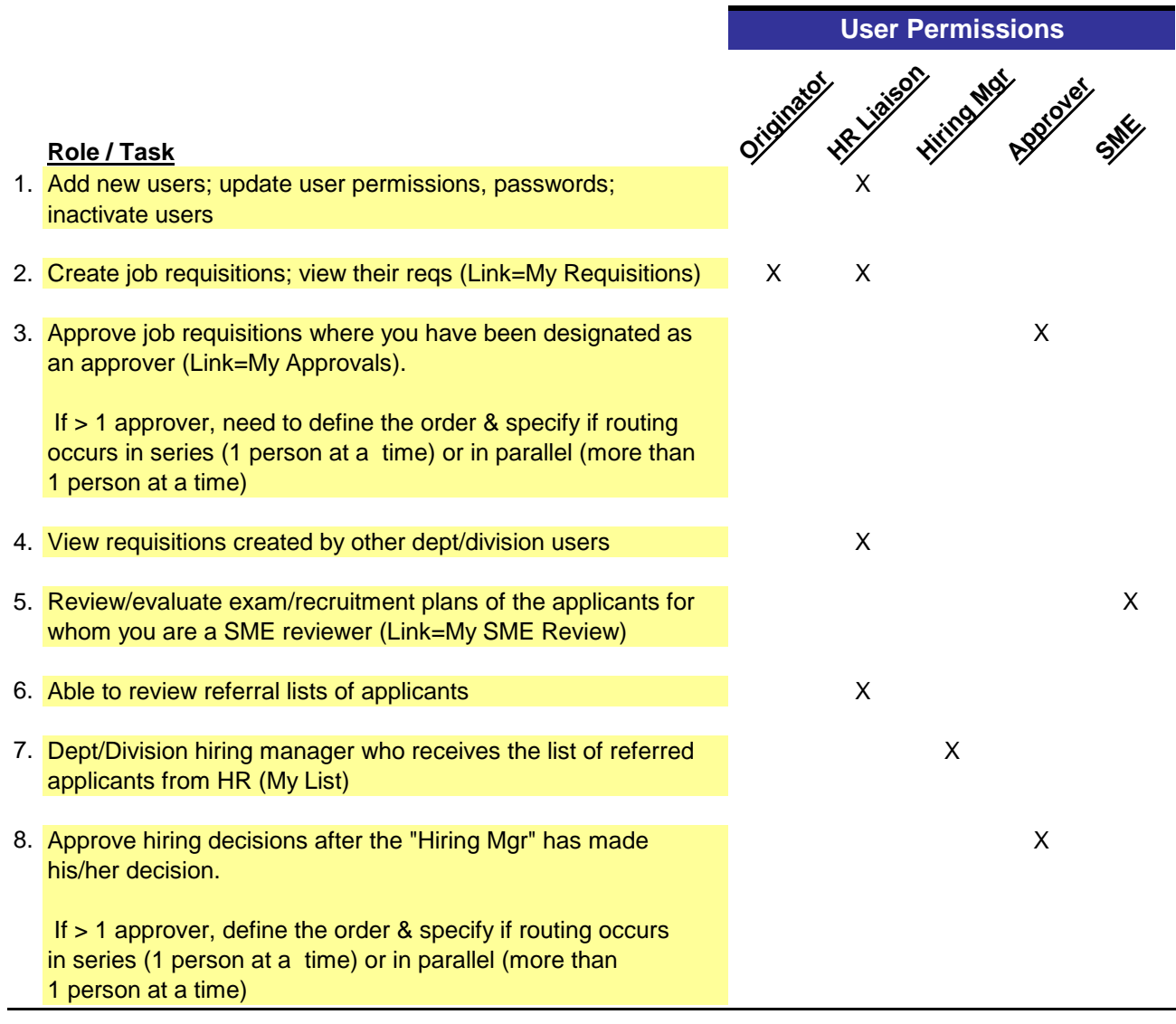

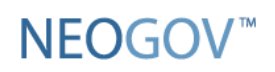

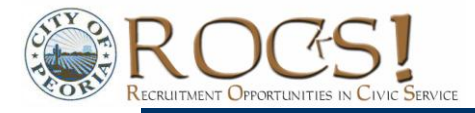

# **Managing Department User Accounts**

Departments are responsible for managing the access of users within their department/division. HR will be happy to assist as needed.

- 1. From the 'Requisitions Screen,' click on 'View Department Users.'
- 2. The "Department User List" screen is displayed showing all existing Department users. Note the links to 'Add New User' and 'Edit' existing users.

If your user list is long, you may use the "Search" function or filter users by letter by clicking on the appropriate letter located above the search box.

#### **SECURITY ESSENTIALS**

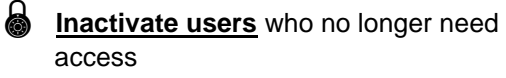

Users leaving the City or otherwise ending their responsibilities should be inactivated as soon as their duties end. Remember that NEOGOV is Internetbased. Anyone with an active account can continue to login from any computer with Internet access, unless their NEOGOV access has been turned off. To do so, remove the checkmark from the 'Active' checkbox.

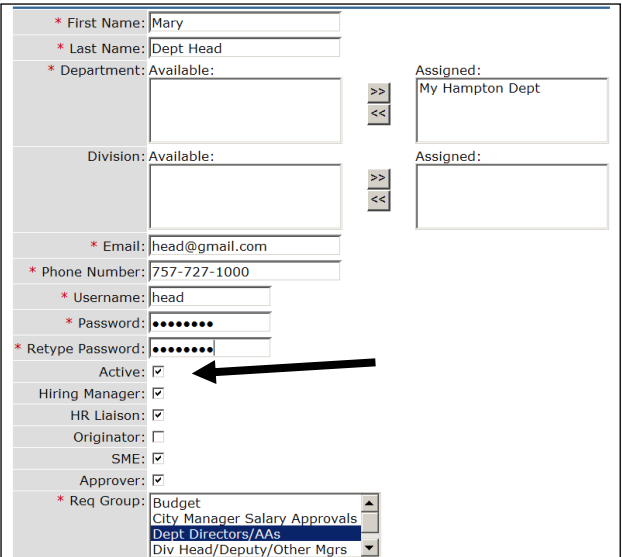

**Use strong passwords** that meet all three of these criteria:

- 1. **At least eight characters** in length
- 2. **Combines** letters, numbers, and symbols, but:
	- **Not sequential** or repeating combinations, such as "12345678," "222222," "abcdefg," or adjacent letters on your keyboard
	- **Not common words with letters replaced** by numbers or symbols, such as "P@ssw0rd".
- 3. **Easy for you to remember,** but difficult for others to guess, and:
	- **Not your login name,** your spouse's name, or your birthday
	- **Not words found in the dictionary,** in any language; not words spelled backwards
	- **Not hard-to-remember.** Random combinations of letters, numbers, and symbols that must be written down to be remembered, can be misplaced, or found by others

Note: Remember not to share you password with anyone.

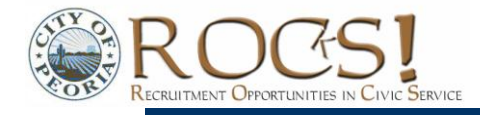

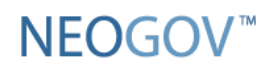

#### **USER PREFERENCES**

Individual users may manage some of their account information through "Preferences," including the frequency with which they receive email notices actions.

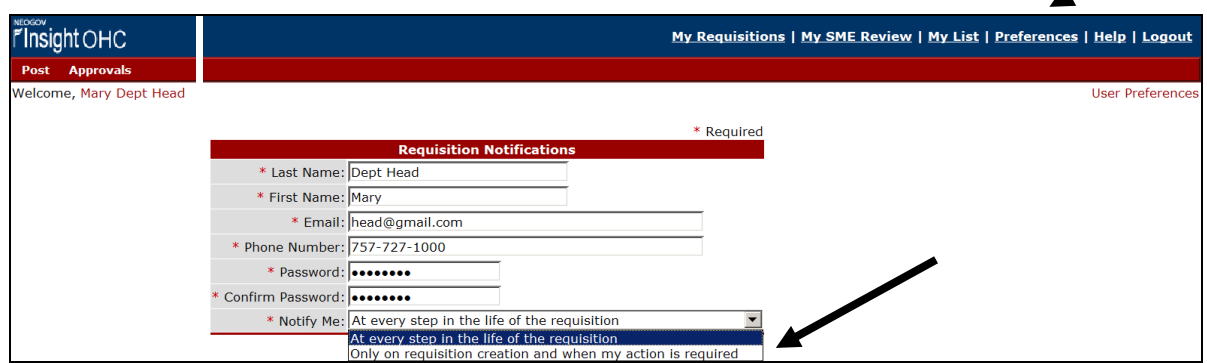

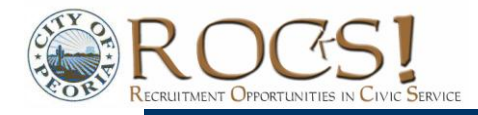

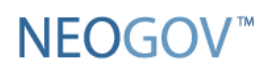

## **Create a Requisition (As an "Originator" or a "HR Liaison")**

- 1. Go to the NEOGOV website: **[www.neogov.com](http://www.neogov.com/)** and login to the **"Department User –** NEOGOV **-Online Hiring Center." For training purposes only sign into [http://training.neogov.com](http://training.neogov.com/)**
- 2. Enter your Department Username and Password
- 3. Select the **"Online Hiring Center – Departments"** radio button, click login

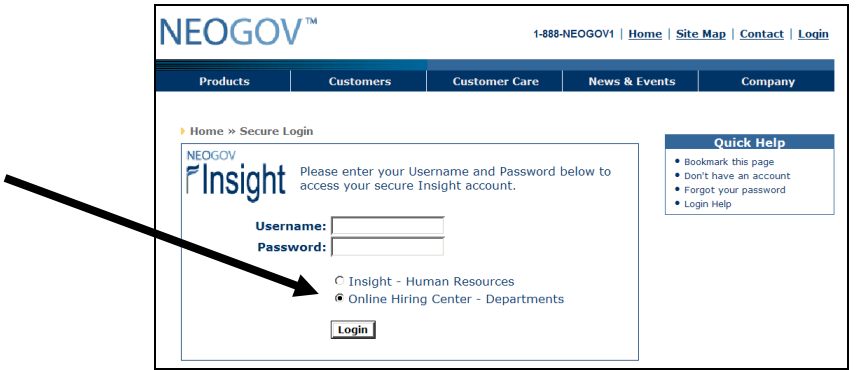

4. Click on **"Open New Requisition"**

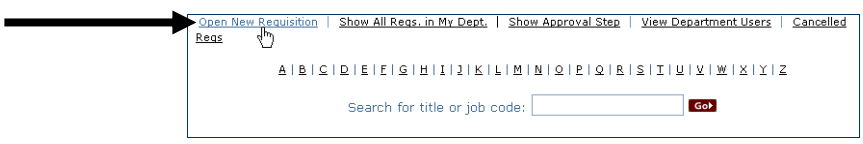

- 5. Search for a class specification for which you want to create the requisition for. If you cannot find the class specification you need, contact Debbie Meythaler in HR at extension 5149.
- 6. Before creating the new requisition, you may want to review the job description, salary, and benefits for the position. If you have questions or updates, confer as needed with your HR consultant or recruiting specialist.

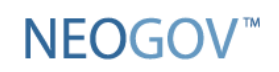

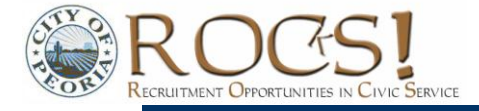

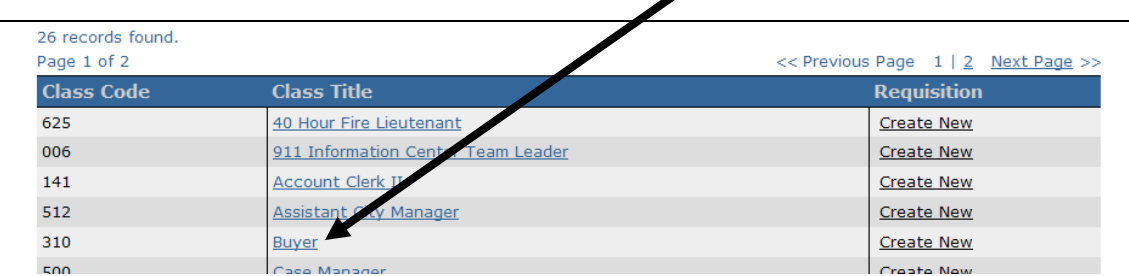

To look at the job details, click on the position under **"Class Title."**

7. From here, you may print and/or proceed with creating the requisition.

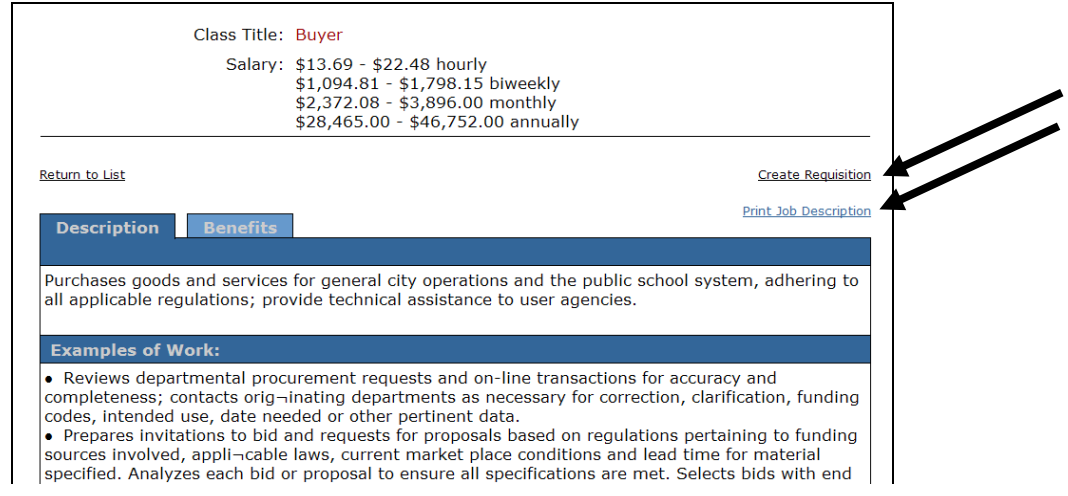

8. Or you may use your back browser button to return to the Class Code/Title screen and create a new requisition from there:

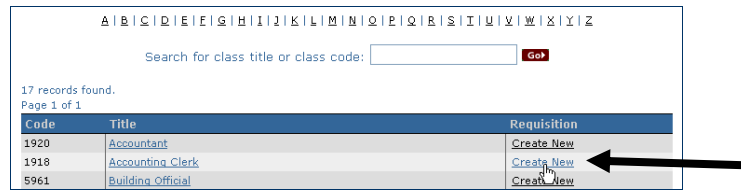

- 9. As you fill in the requisition form, note that required fields are marked with a **red asterisk** \*.
- 10. For Desired **"Start Date"** list the requested NEO Start Date to fill this position.

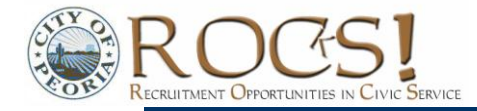

- 11. For **"Working Title"** you may leave this blank. If you do, the requisition will automatically be labeled with the Class Title. Or you may find it useful in certain situations to use a different working title than the Class Title.
- 12. Under **"Vacancies,"** indicate the number of positions you need to fill for this Class Title.
- 13. For **"Department"**, find your Department from the drop down menu.
- 14. For **"Division"**, if applicable, find your Division from the drop down menu.
- 15. Normally, the **"Hiring Manager"** will be the person in your department who will receive the list of eligible candidates from HR.
- 16. For **"Job Term"**, select from the drop down menu the appropriate status, i.e. Full time regular.
- 17. **"List Type"** let HR know how to advertise this job. The City posts jobs in 3 categories: open to the public, open to City employees only, and open to department employees only.

Be aware that NEOGOV software provides 5 options under "List Type:"

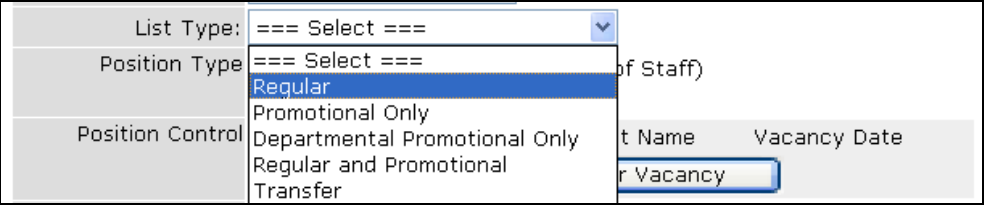

For the City of Peoria, use the following guidelines to complete this field:

- **"Regular"** open to the public (including current City employees)
- **"Promotional Only" do not use this option**
- **"Department Promotional Only"** designates rare situations where a job opening is a promotional opportunity *and* is open to department employees only.
- **"Regular and Promotional"** open to City employees only. If additional information is needed, please explain further in the **"Comments"** section.
- **"Transfer" do not use this option.**
- 18. Under **"Position Type,"** select whether this requisition will be filling an "Existing Position" or if this is a "New Position." In the case of an "Existing Position," please record who is leaving the job. To do so, click the button **"Add Another Vacancy"** and complete the **"Position Control"** fields. Complete the **"Position #"** field with the position number; if you do not have a position number, please contact our Compensation and Classification team at Extension No.7574 to get the correct position number. If you have more than one position to replace, click "Add Another Vacancy" again to open another set of position control fields.

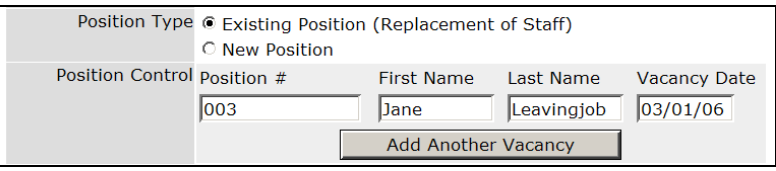

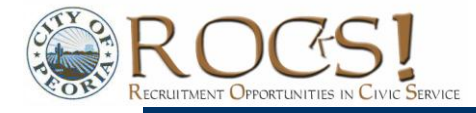

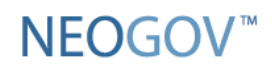

- 19. **In the Skills box,** enter all the key skills for this position
- 20. In the **Comments box**, enter any special request for this job posting or any requested changes for the job description.
- 21. **Internal or External,** enter the type of recruitment.
- 22. **Panel Members**, include the names of the **diverse panel** you have chosen for this recruitment, (separate their names with commas).
- 23. For **"List Account String"**, indicate your Department account string to be charged.
- 24. **"Relocation Expenses"** chose yes or no if relocation expenses will be covered for this recruitment.
- 25. Indicate **"anticipated length of assignment"** Less than 1 month, 1-3 months, 3-6 months, 6-9 months, 9-12 months, indefinite.
- 26. Select **"What shifts will this position be required to work"** Daytime, Evenings, Overnight, Weekends, and / or on call.
- 27. Indicate **"Posting preference"** by selecting 1 week, 2 weeks, 3 weeks, 1 month or continuous (volunteers only).
- 28. For **"Reporting Supervisor",** list the full name, position number and title of the supervisor.
- 29. **"Pre-screening questions", enter the questions that will pre-screen the candidates. Base this questions on the job requirements.**
- 30. **All requisitions require Department Director, Deputy City Manager, Human Resources and City Manager"s approval.**
- 31. First select **"Department Director"** from the drop down menu in the Approval 1 group listing.

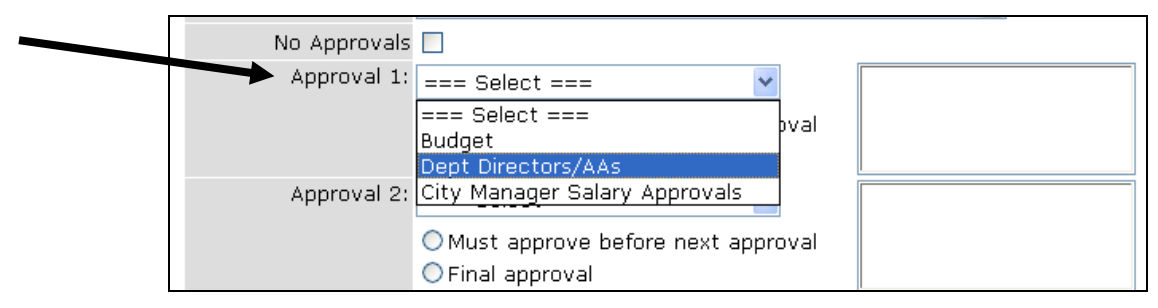

32. Next, highlight your specific Department Director"s name as approver and then check **"Must approve before next approval".**

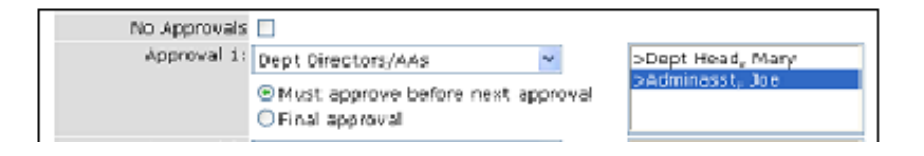

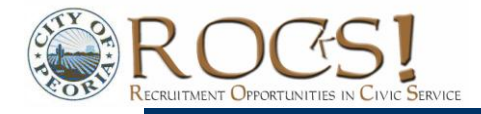

33. The 2<sup>nd</sup> approver will always be the Deputy City Manager assigned to your area. From the drop down menu for Approval 2, select **"Deputy City Manager"**

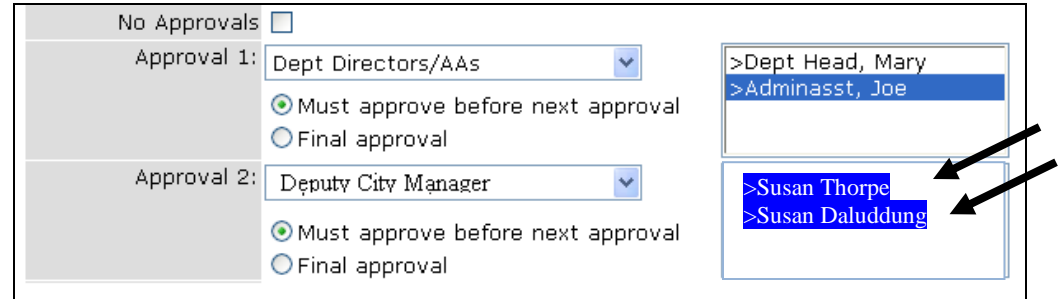

34. The 3<sup>rd</sup> approver will always be Human Resources select the recruiting specialist assigned to the recruitment.

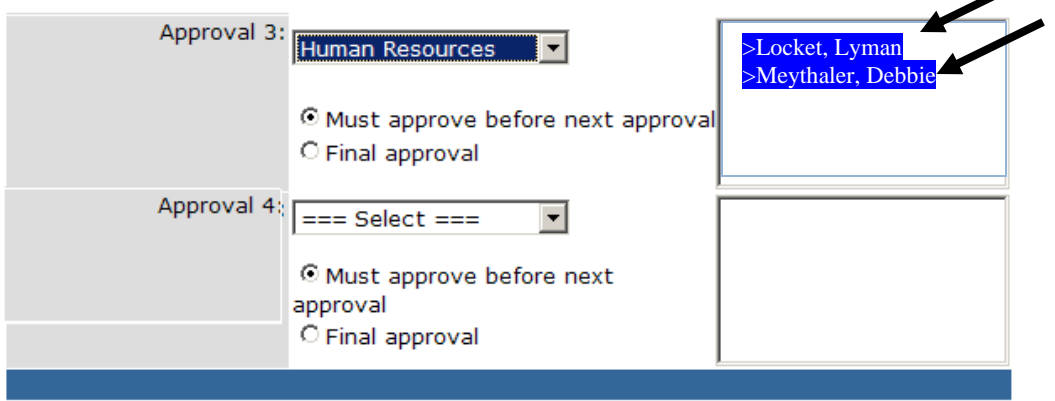

35. **Select "City Manager"s** name and check **Final Approval"**

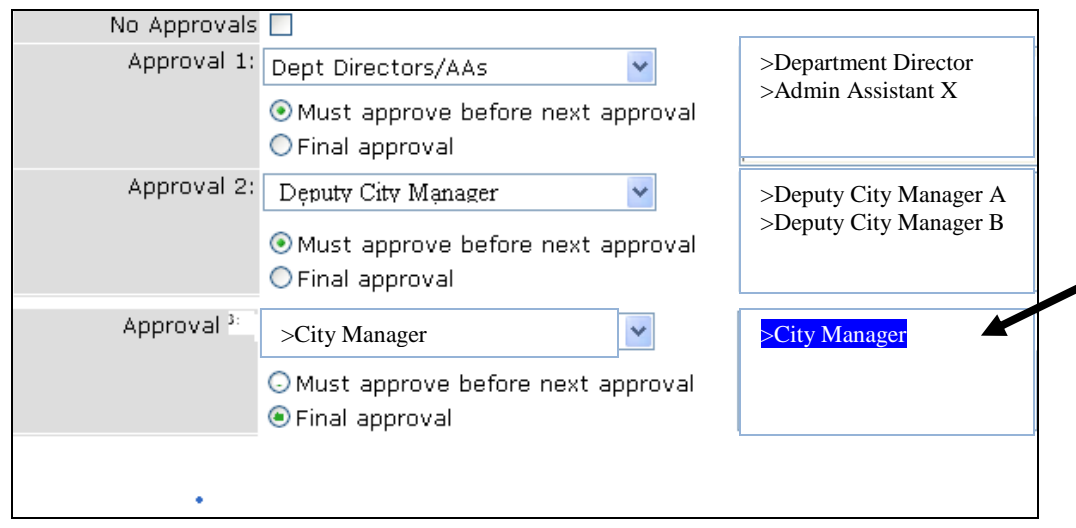

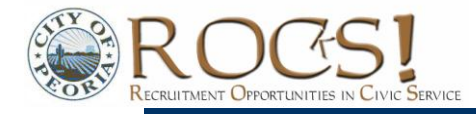

- 36. For each approval step, you must select the applicable radio button (**"Must approve before next approval"** or **"Final approval"**).
- 37. Once approvals are set up as required by your departmental guidelines, click on **"Save and Release."** Again, clicking **"Save Only"** will retain the requisition as a draft; it will not be forwarded to anyone until you return and select 'Save and Release.'
- 38. From **"My Requisitions"** you will see the req that you just saved and released is listed as **"Pending Approval."** Note that already approved reqs are marked "Approved."

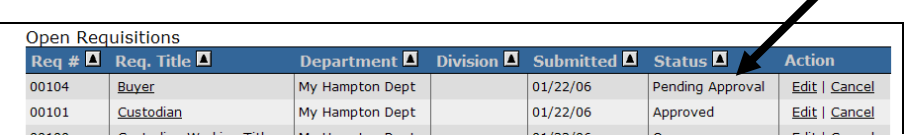

39. A requisition may also be **"Denied,"** placed **"On Hold/Pending"** or **"Cancelled"** by the approver. If 'Denied,' the req creator will see the status listed as 'In Progress.'

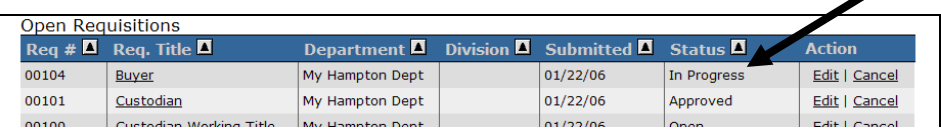

40. To see details, click on **"Show Approval Step"**.

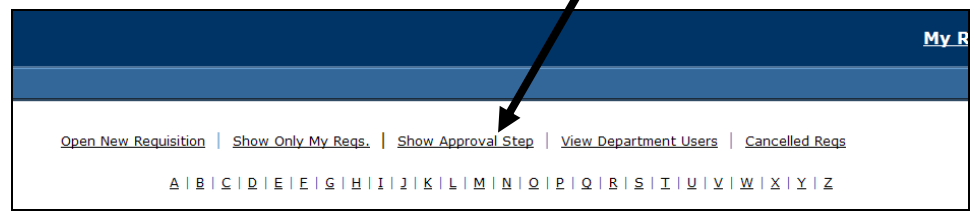

41. Additional details will then display as shown below.

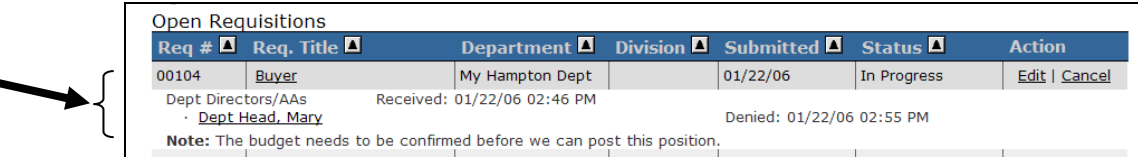

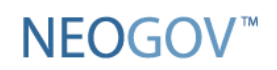

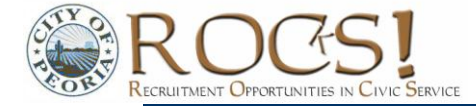

## **Approving Requisitions (Department "Approver" Role)**

1. If you have been designated as an approver for your department, you will need to approve requisitions before they are forwarded to HR or the next person in the approval chain. From the **"My Requisitions"** screen, select **"Approvals:"**

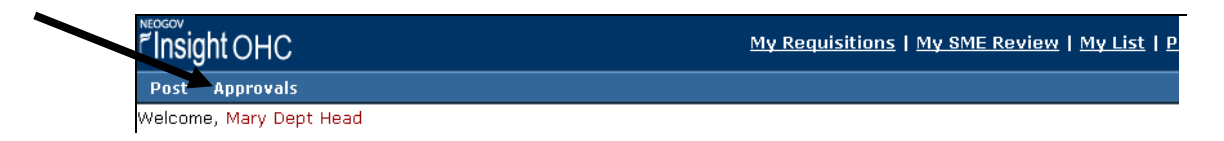

2. Select **"Requisitions"** from the drop down

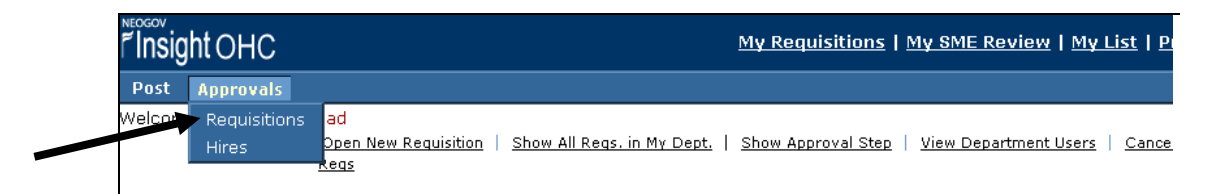

- 3. You may review details of the requisition by clicking on the job title. Select the **Approve/Deny** link to the right of the requisition you are working on. Actions you may take are 'Approve,' 'Deny,' 'On Hold/Pending' and 'Cancel.'
	- If you **"Approve"** the requisition, it will go to the next approver or human resources, depending  $\bullet$ on how the original approval chain was set up.
	- If placed **"On Hold/Pending,"** the req creator will see the status change to "On Hold." He/she may go in and edit the requisition, after which you can approve as appropriate.
	- If **Cancelled**, the requisition status will change accordingly. The req is moved to "Closed Requisitions."
	- If **Denied**, the requisition will be returned as indicated in the "Return To" field below. The requisition will no longer display on your "My Requisition Approvals" screen, but you may click on "My Requisitions" >> "Show All Reqs in My Dept" >> "Show Approval Details" to see denial activity. Once denied, the requisition creator may edit the requisition and return it to the approver, who will have another opportunity to Approve/Deny.

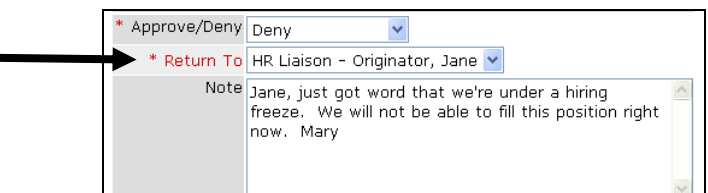

4. The **"Show Approval Detail"** and **"History"** links will lead you to detail regarding actions taken.

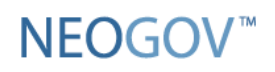

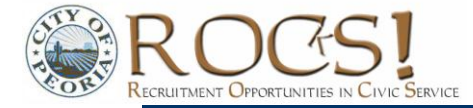

## **Select and Hire Referred Candidates (as a "Hiring Manager")**

1. Go to the NEOGOV website: **[www.neogov.com](http://www.neogov.com/)** and login to the **"Department User –** NEOGOV **-Online Hiring Center**

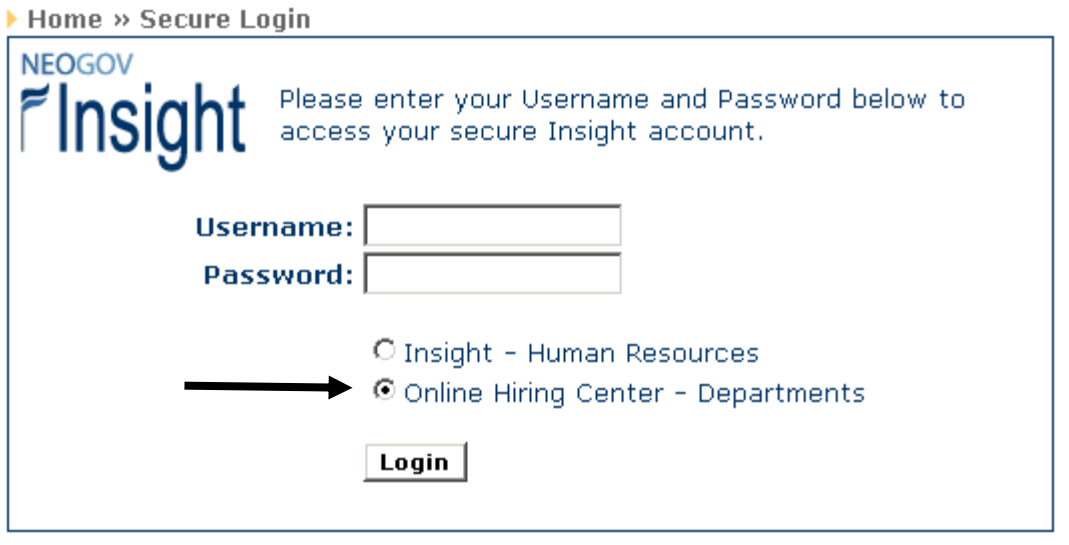

2. Click on the **"My List"** link in the upper-right-hand corner (this will display all referred lists of eligible candidates for this Hiring Manager)

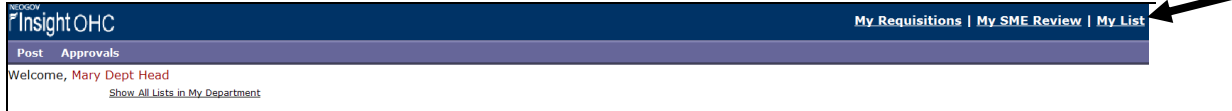

3. Click on **"Print"** under **"Applications"** to review, download, and/or print applications.

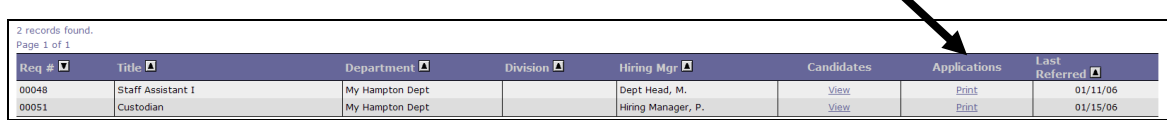

4. When done reviewing applications, click on **"My List"** to return to the position/candidate listing. Click the **"View"** link in the "Candidates" column to proceed with processing eligible candidates.

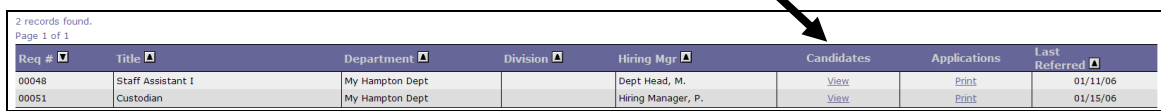

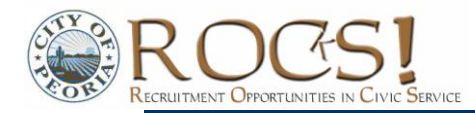

My Requisitions | My Approvals | My SME Review

### **Review Applicants as a Subject Matter Expert (SME access only)**

This section guides SMEs through the process of reviewing applications and recording candidate dispositions or scores.

> 1 record found. Page 1 of 1 Exam  $#$  Exa 00113

Insight OHC Post

elcome, Michelle Clini

It Specialist - My Hampton Dept

- 1. Go to the department **"**Online Hiring Center" click on **"My SME Review"**
- 2. The "SME Review" page is displayed listing exam/recruitment plans which have applications assigned to you for review. Click on the job title you wish to work with:
- 3. Click on **"View"** next to the first candidate"s name you wish to review
- 4. You will first see the candidate"s application. Click on the **"Show Candidate Disposition"** link to enter your rating of the candidate"s qualifications. HR may have setup the review on either a score or pass/fail basis. For pass/fail situations, if 'Fail' is selected, a 'Reject Reason' is required.
- 5. Click on **"Save & View Next App"** to screen the next application.
- **6.** When finished, click the **"Save"** icon. The disposition screen will display **"Disposition Updated Successfully"**
- 7. If you return to **"My SME Review"** and click on the Exam Plan for the position, you will see the candidate disposition has been updated here also:

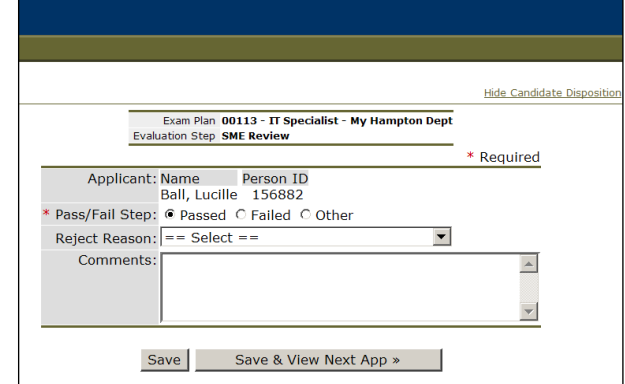

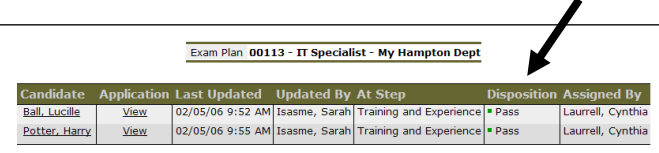

**8. \*\*\*\*Notify Debbie Meythaler, HR Specialist when you have completed the SME Review (notifications are not sent from SME reviewers as they are with other** NEOGOV **actions).**

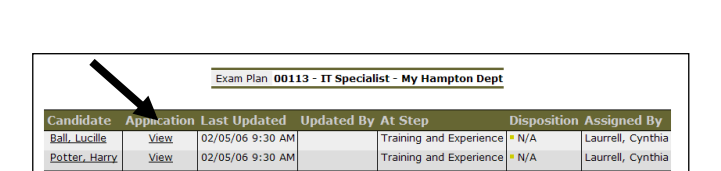

IT Specialist - My Ha

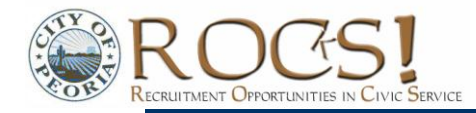

### **Schedule Referred Candidates for Interview (as a Hiring Manager/HR Liaison)**

The interview scheduling function enables you to keep hiring information organized in one system and will allow you to send email or letters to interviewees using customized templates. However, you are not required to use the interview scheduling function of NEOGOV; it is a tool for your convenience.

- 1. Login to the Online Hiring Center as a Department User
- 2. Click on **"My List"**
- 3. Select **"View"** next to the job title you are working on

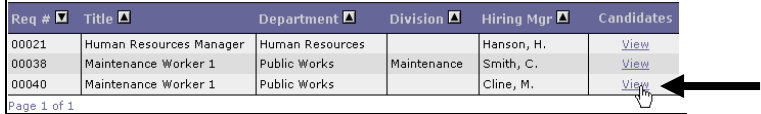

4. Choose **"Schedule Interview"** from the **"Action"** dropdown

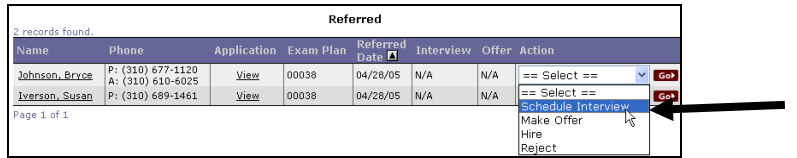

**5.** Complete the interview schedule information and **"Save."**

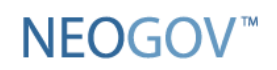

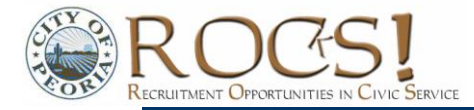

## **Accepting/Rejecting Offers (as a Hiring Manager/Liaison)**

- 1. To complete the hiring process you MUST mark all applicants as either Hired or Rejected. To do so, choose the applicable options from the **"Action"** dropdown
- 2. If approvals of hiring decisions are required, the process works much as it did for requisitions.

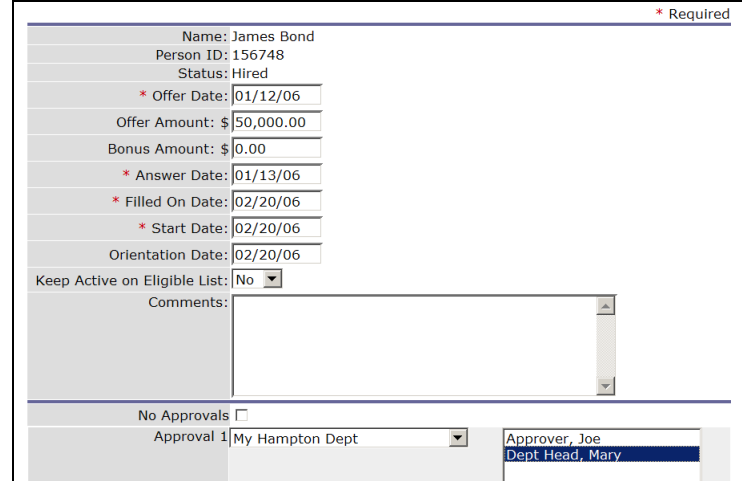

3. Once **"Approvers"** have acted on your hiring decision, a **"Hiring Manager"** can go back to the Referred Candidates screen and see approval details by clicking on **"Edit"** next to the name of the hired candidate:

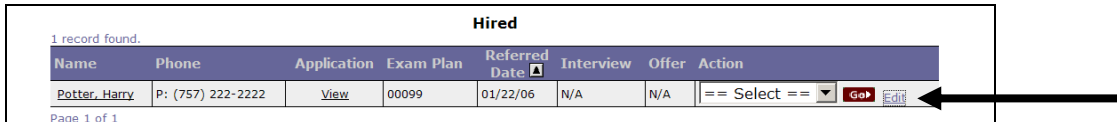

- 4. At the bottom of the screen, you will see approval information regarding the hiring decision.
	- a. Click on the **View History** link for more detail
	- b. Note the section **"Final Authorization."** This tracks HR"s final action regarding the hiring event.

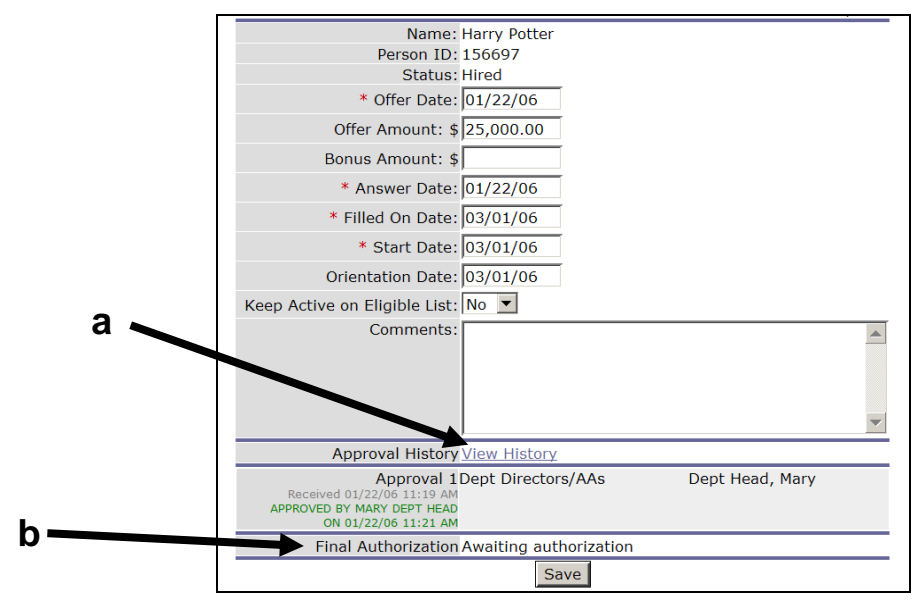

Department User Guide **Page 17** 

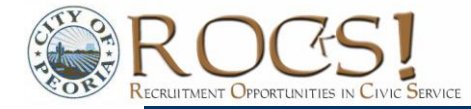

◢

5. "Final Authorization" will change as follows once HR has approved the hiring decision:

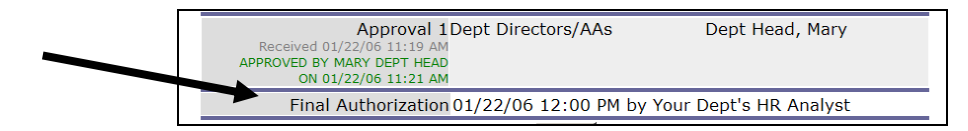

6. Approvers will see similar information by going to **"My List"** >> **"Show All Lists in My Dept."** Select **"View"** next to the position you are interested in. Click on **"Details."**

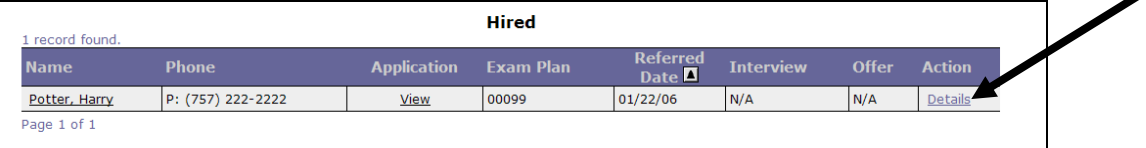